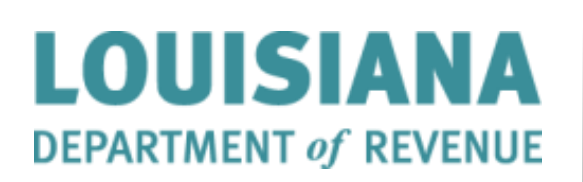

LaTAP Remote Retailers User Guide Version: 1

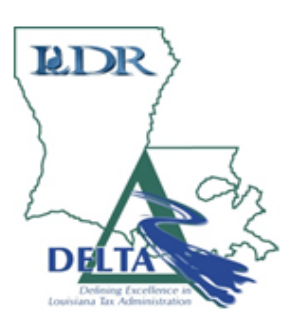

# **Table of Contents**

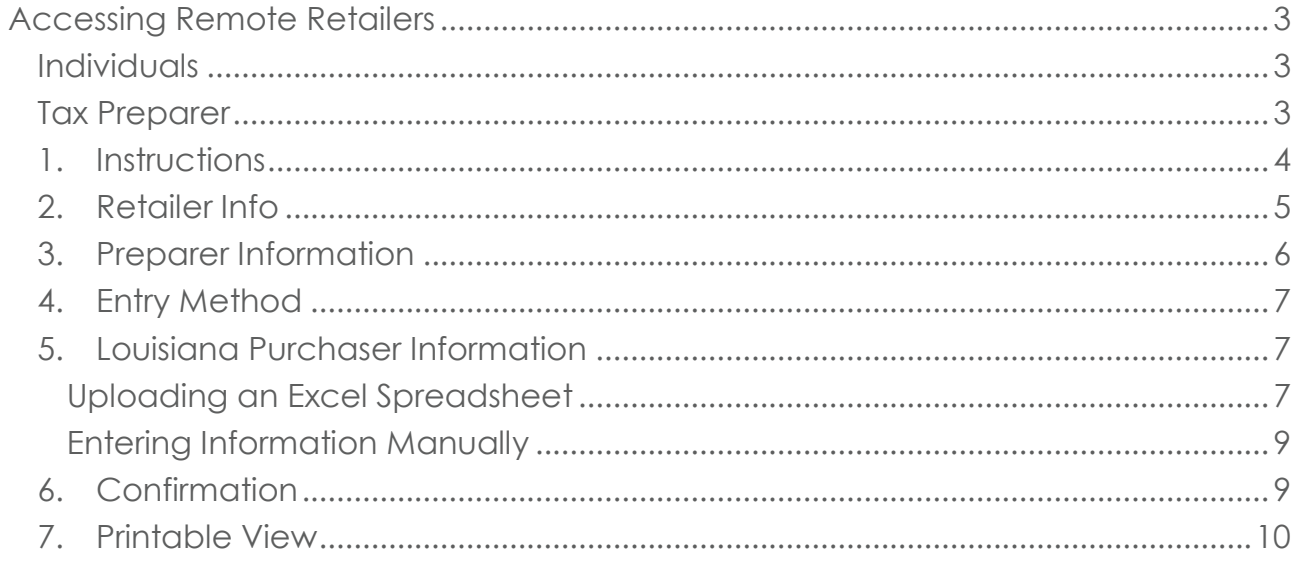

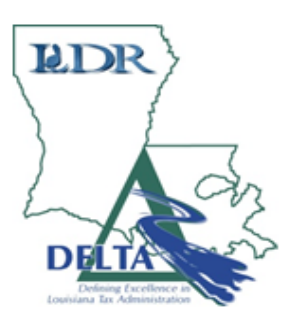

## <span id="page-2-0"></span>Accessing Remote Retailers

#### <span id="page-2-1"></span>Individuals

To file your annual statement as a remote retailer select the Remoter Retailer icon or hyperlink in the *Quick Links* tab on the LaTAP login page.

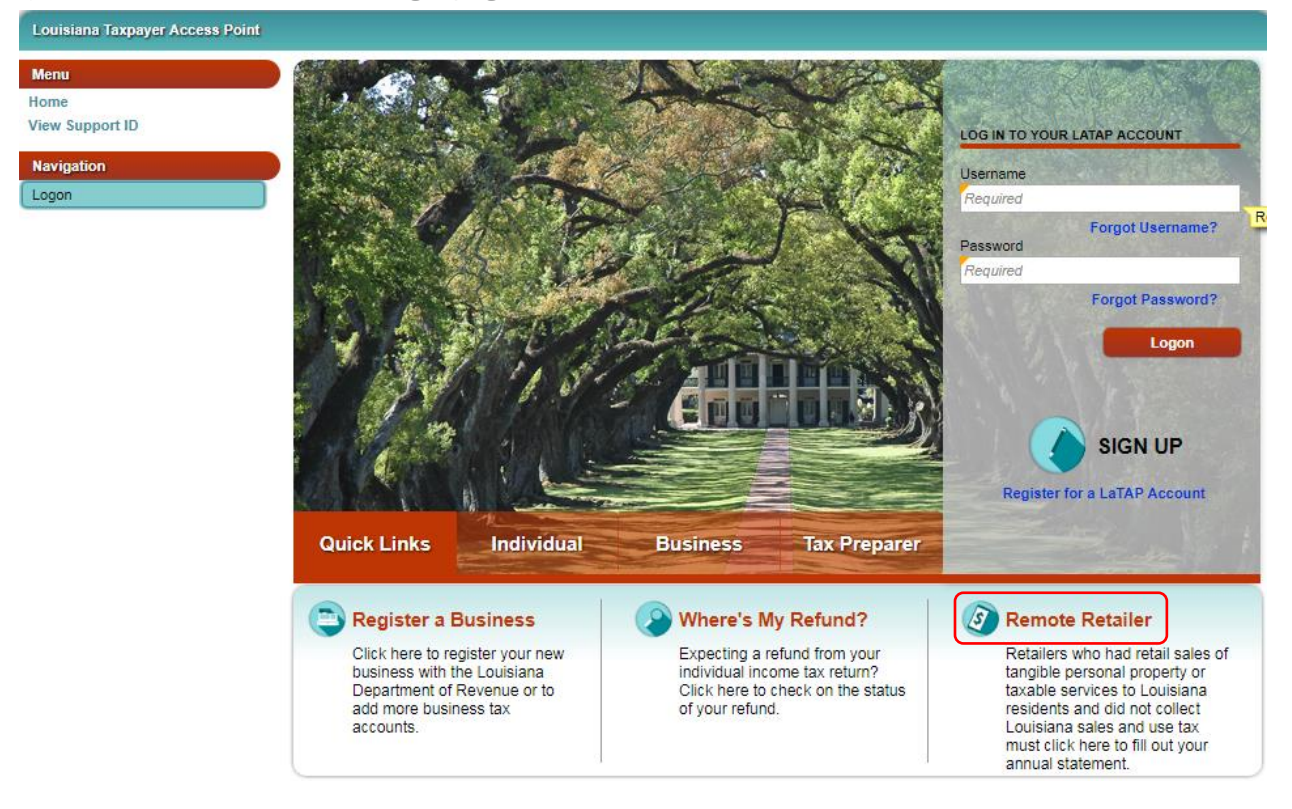

#### <span id="page-2-2"></span>Tax Preparer

To file your annual statement as a tax preparer for a remote retailer select the Remoter Retailer icon or hyperlink in the *Tax Preparer* tab on the LaTAP login page.

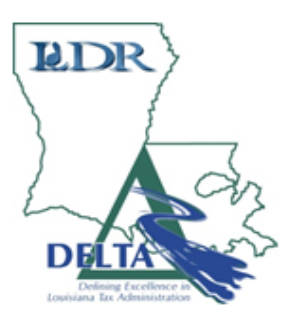

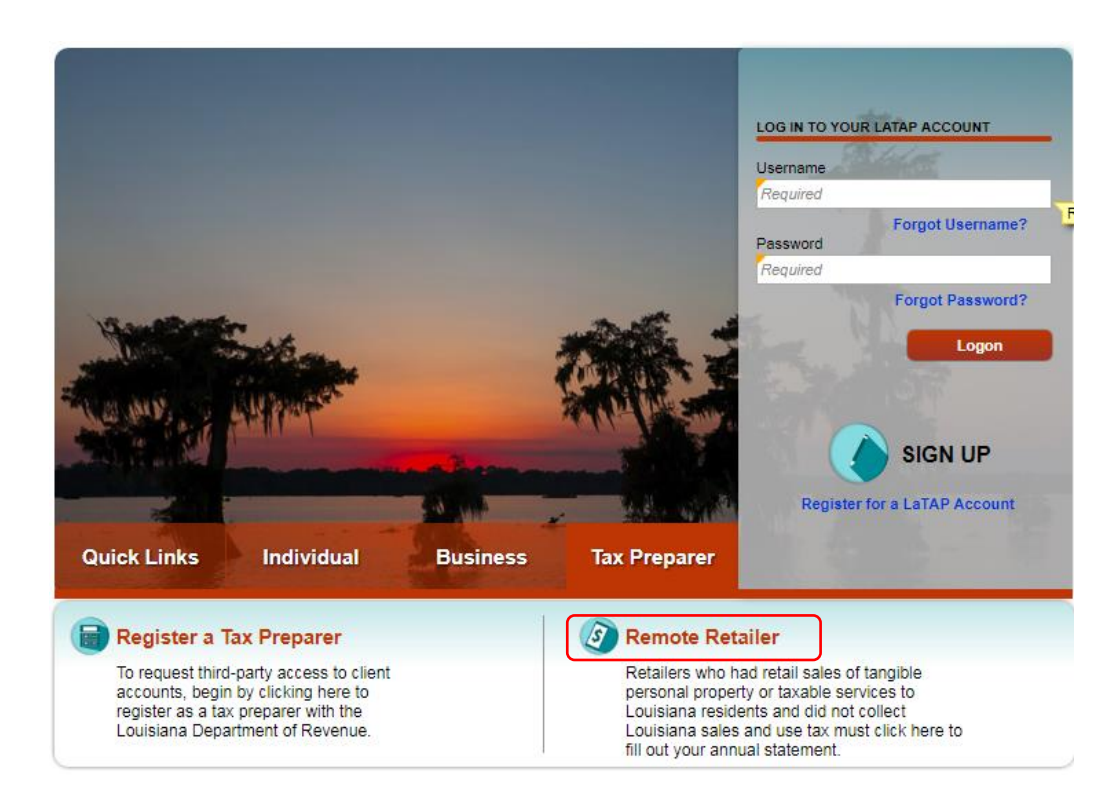

#### <span id="page-3-0"></span>1. Instructions

Review the instruction. Click the Next button to proceed.

### 1. Instructions

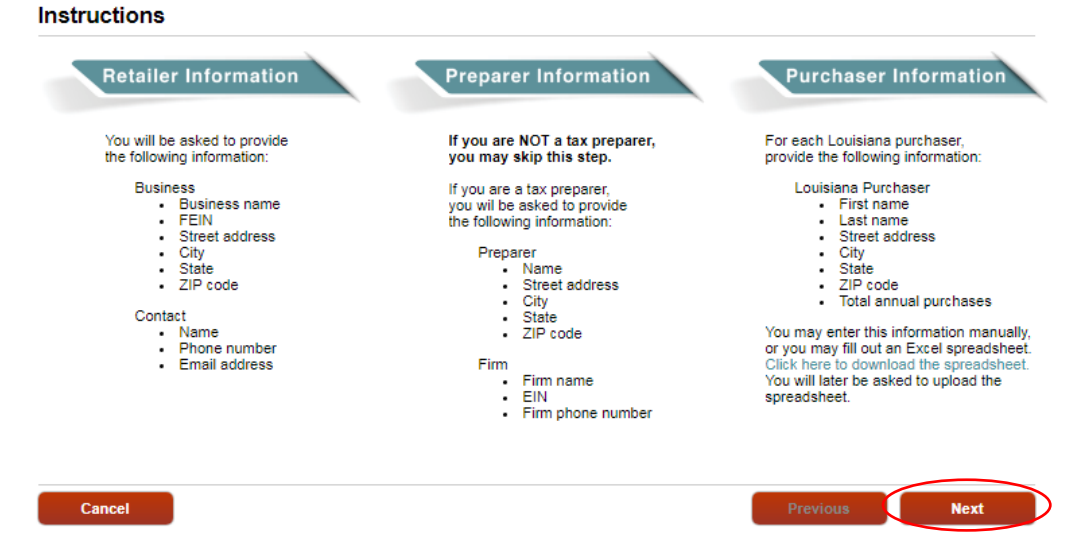

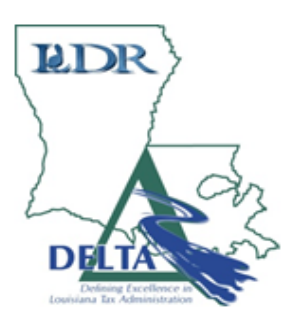

#### <span id="page-4-0"></span>2. Retailer Info

Enter the *Business Name, FEIN, Contact Name, Contact Phone, Contact Email, and Business Address*. Select the Verify Address button.

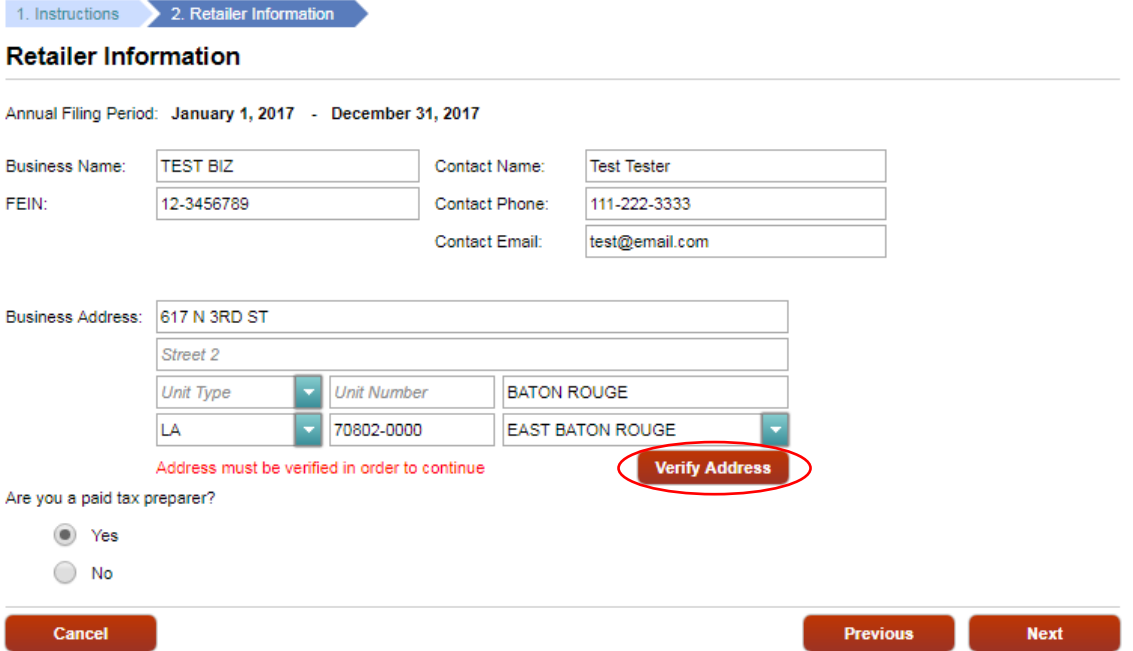

The Address Search window will open. Click the *Select* hyperlink next to the correct address.

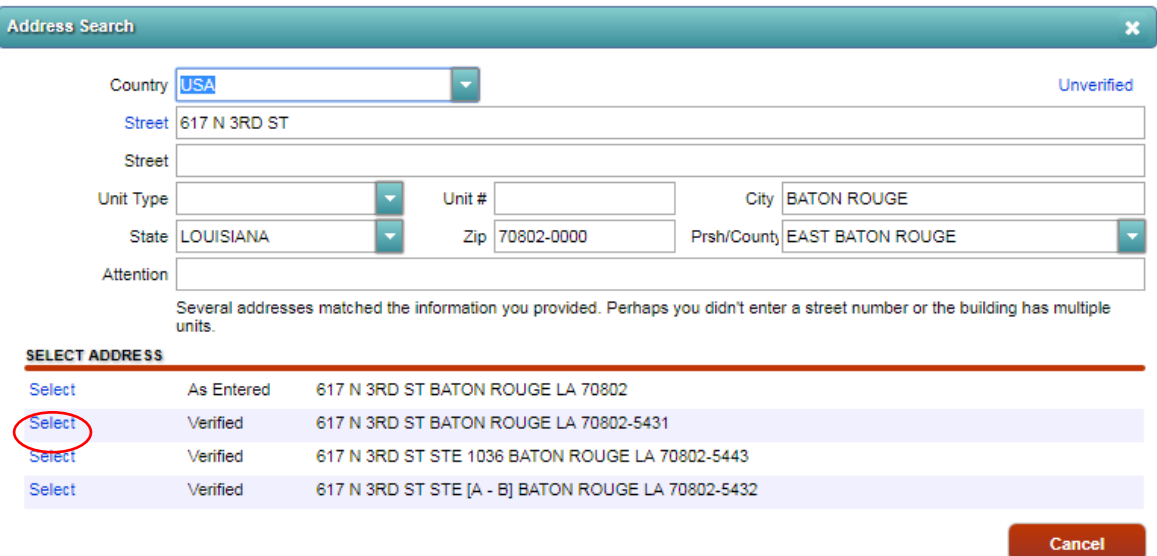

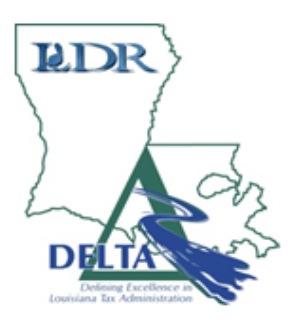

Confirm your selection by clicking the Yes button. Then, click the Next button.

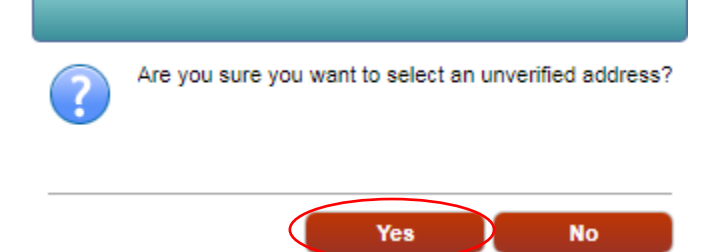

Select the appropriate answer to the "Are you a paid tax preparer?" question. Then select the Next button

#### <span id="page-5-0"></span>3. Preparer Information

If you selected the Yes button confirming you are a tax preparer. Enter the *Required* information. Click Next. ( If you selected No you will skip this step.)

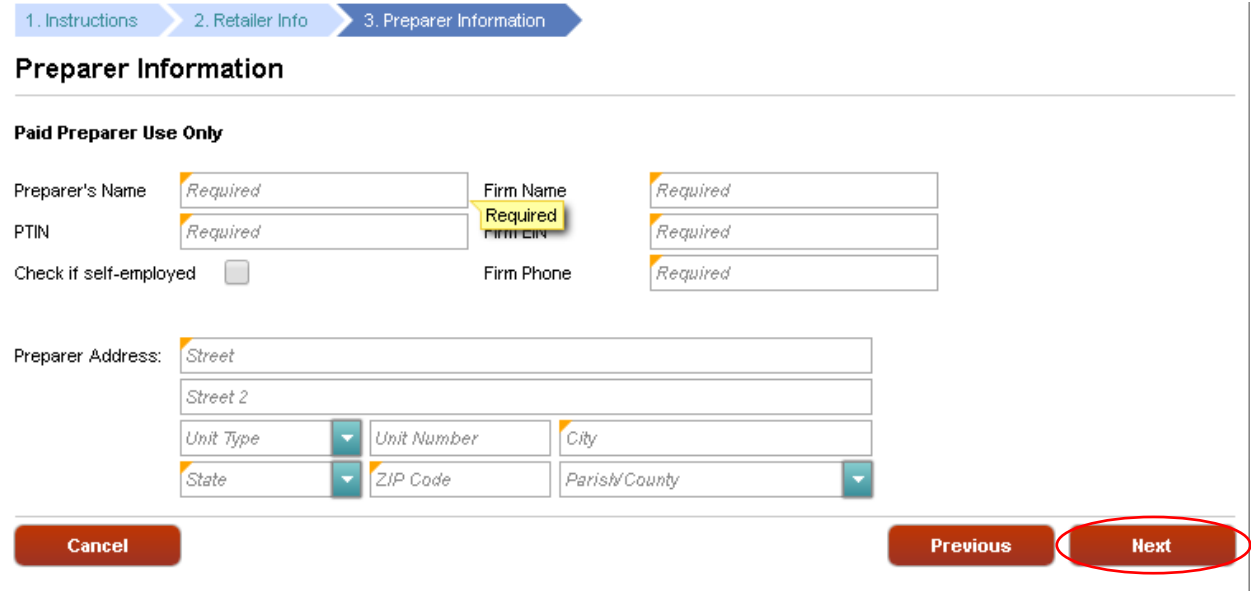

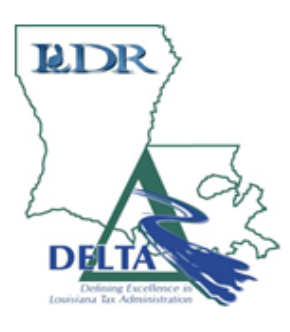

#### <span id="page-6-0"></span>4. Entry Method

Select the button that corresponds to your chosen entry method. Click the Next button.

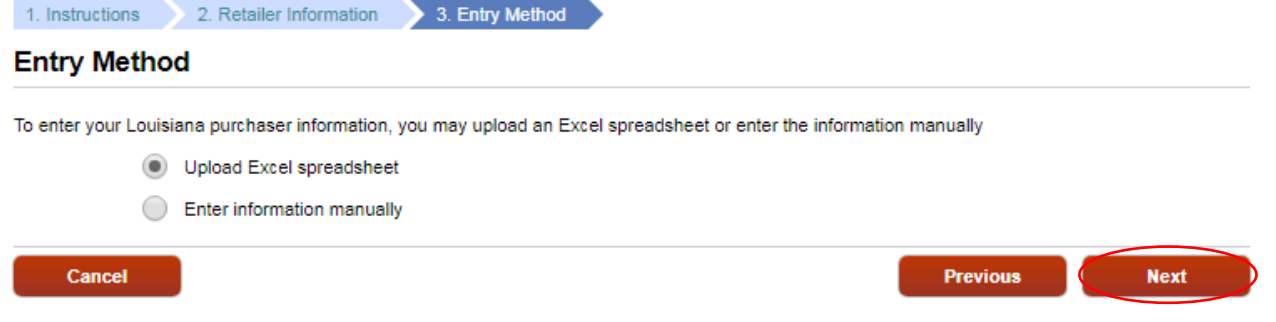

### <span id="page-6-1"></span>5. Louisiana Purchaser Information

#### <span id="page-6-2"></span>*Uploading an Excel Spreadsheet*

If you choose to upload an Excel spreadsheet, begin by selecting the Louisiana Purchaser Info.xlsx,

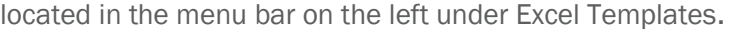

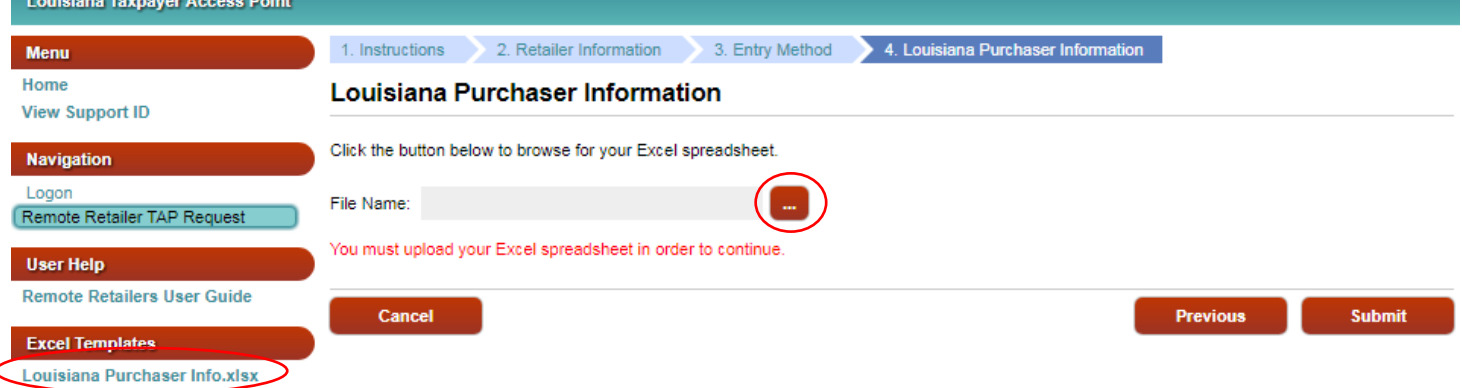

#### Enter your information into the template.

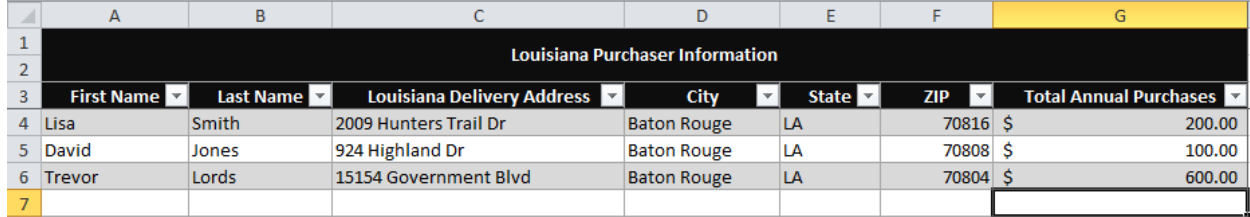

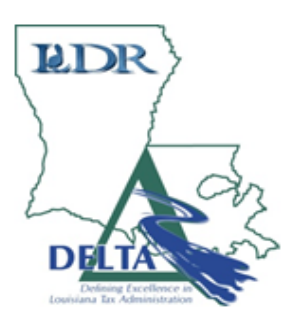

Select the ellipsis button to upload your file. A new window will open. Click the Choose File button. Select your file, enter a description and click Save.

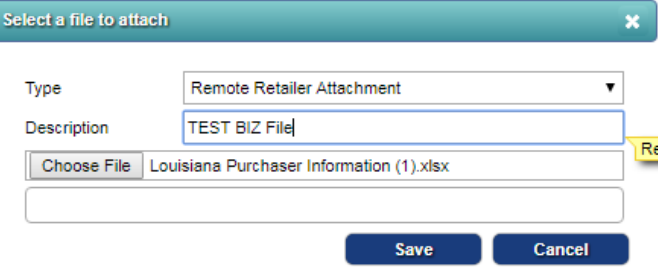

Your will see your file name under the Attachements section of the menu. File uploaded successfully will be displayed. Your data will appear in the table. Click Submit.

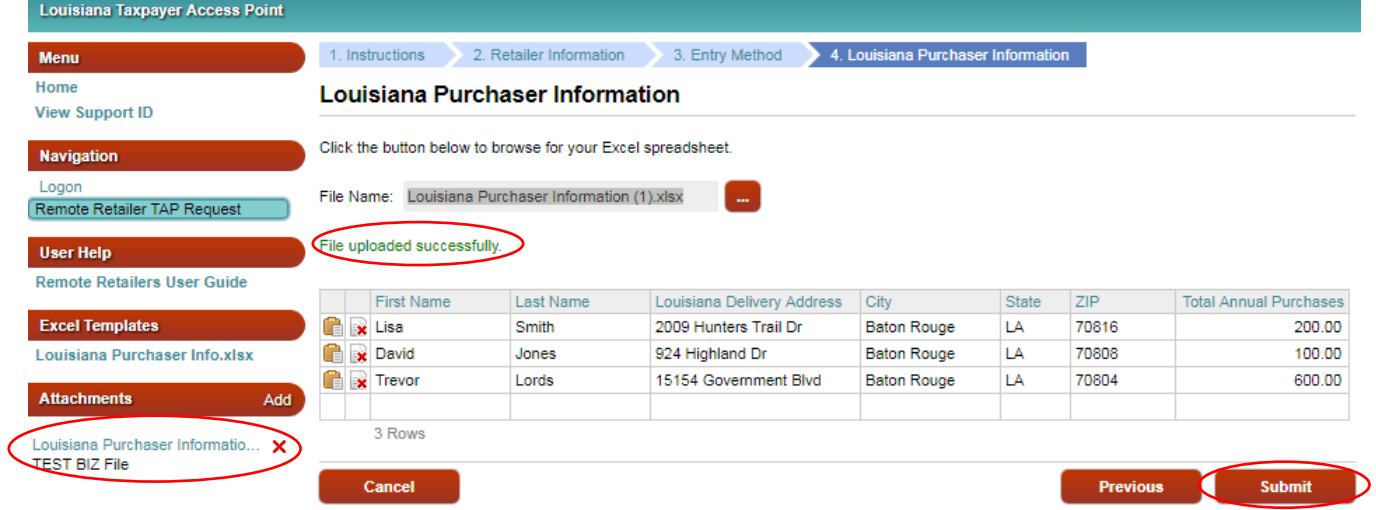

Enter your email address to confirm your submission. Click OK.

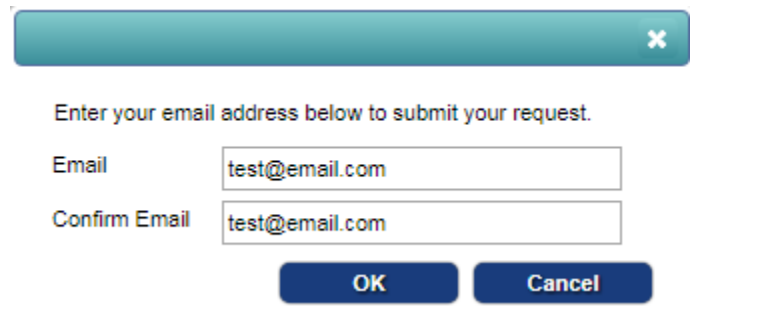

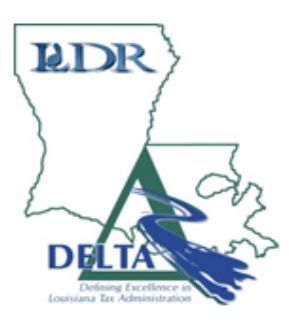

#### <span id="page-8-0"></span>*Entering Information Manually*

If you choose to enter your information manually, select Next.

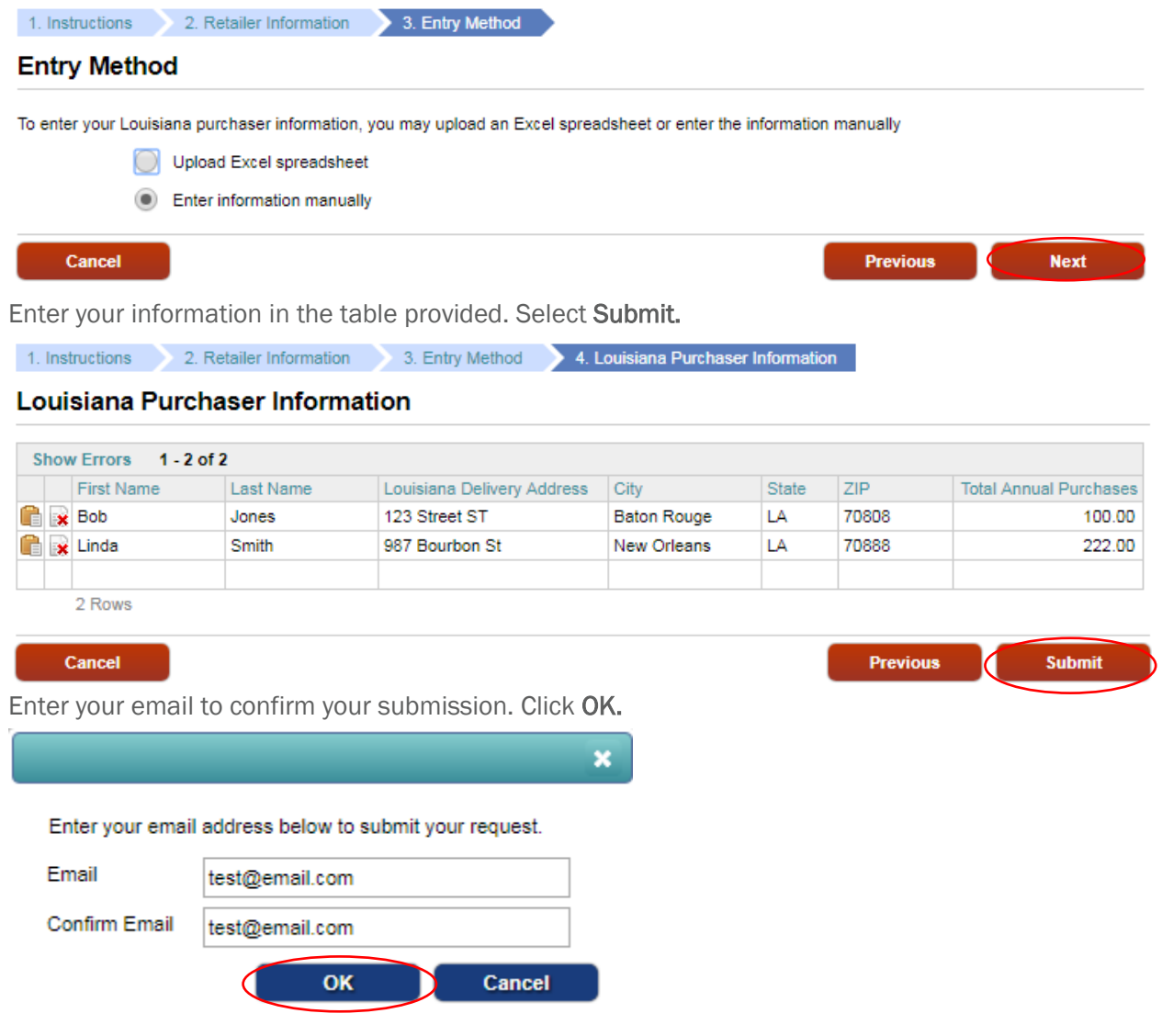

#### <span id="page-8-1"></span>6. Confirmation

A confirmation window and code are displayed. To print this information, click the Printable View button. Another tab is displayed in your browser.

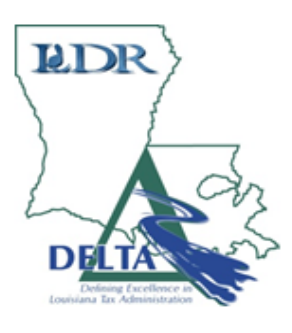

Thank you for submitting your remote retailers annual statement.

#### Your confirmation code is 3nbgtr.

If you have any questions or concerns, please contact us at www.revenue.louisiana.gov.

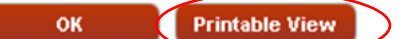

#### <span id="page-9-0"></span>7. Printable View

Right-click in the window and select *Print*.

Click the Close icon in the upper right-hand corner to close the tab you just printed from.

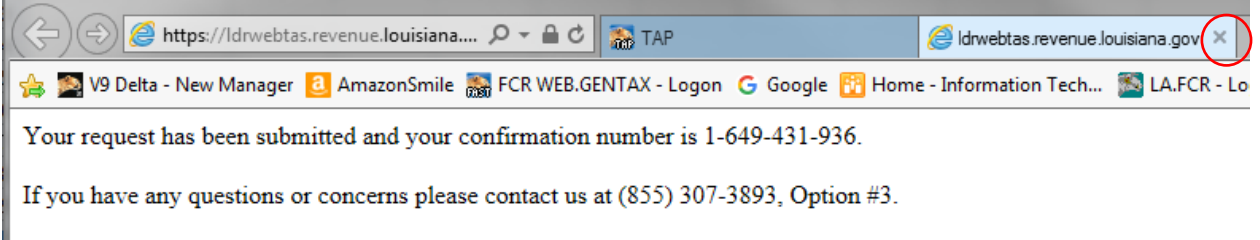

Click the OK button to return to the navigation page.

If you need assistance, please call the Louisiana Department of Revenue's Customer Service Division at 855-307-3893. Select option 3.